**Das Sony RX100 & RX100 II Handbuch**

Lektorat: Gerhard Rossbach Layout und Satz: Cora Banek, Mainz Herstellung: Frank Heidt Umschlaggestaltung: Anna Diechtierow Druck und Bindung: Stürtz GmbH, Würzburg

Bibliografische Information der Deutschen Nationalbibliothek

Die Deutsche Nationalbibliothek verzeichnet diese Publikation in der Deutschen Nationalbibliografie; detaillierte bibliografische Daten sind im Internet über http://dnb.d-nb.de abrufbar.

ISBN: 978-3-86490-213-0

1. Auflage 2014 Copyright © 2014 dpunkt.verlag GmbH Wieblinger Weg 17 69123 Heidelberg

Dieses Buch erschien auch unter dem Titel Sony RX100 II + RX100 im Verlag DATA BECKER GmbH & Co. KG, Düsseldorf. Der Titel ist mittlerweile vergriffen.

Die vorliegende Publikation ist urheberrechtlich geschützt. Alle Rechte vorbehalten. Die Verwendung der Texte und Abbildungen, auch auszugsweise, ist ohne die schriftliche Zustimmung des Verlags urheberrechtswidrig und daher strafbar. Dies gilt insbesondere für die Vervielfältigung, Übersetzung oder die Verwendung in elektronischen Systemen.

Alle Angaben und Programme in diesem Buch wurden von den Autoren mit größter Sorgfalt kontrolliert. Weder Autor noch Herausgeber noch Verlag können jedoch für Schäden haftbar gemacht werden, die in Zusammenhang mit der Verwendung dieses Buchs stehen.

In diesem Buch werden eingetragene Warenzeichen, Handelsnamen und Gebrauchsnamen verwendet. Auch wenn diese nicht als solche gekennzeichnet sind, gelten die entsprechenden Schutzbestimmungen.

5 4 3 2 1 0

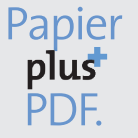

Zu diesem Buch – sowie zu vielen weiteren dpunkt.büchern – können Sie auch das entsprechende E-Book im PDF-Format herunterladen. Werden Sie dazu einfach Mitglied bei dpunkt.plus<sup>+</sup>:

**www.dpunkt.de/plus**

Martin Vieten

## **Das Sony RX100 & RX100 II Handbuch**

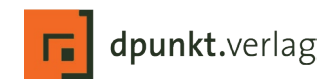

**2.** Bestätigen Sie mit der SET-Taste. In der Mitte des Sucherbildes erscheint ein Spotmessfeld – richten Sie es auf die Weißabgleichkarte, dann drücken Sie den Auslöser.

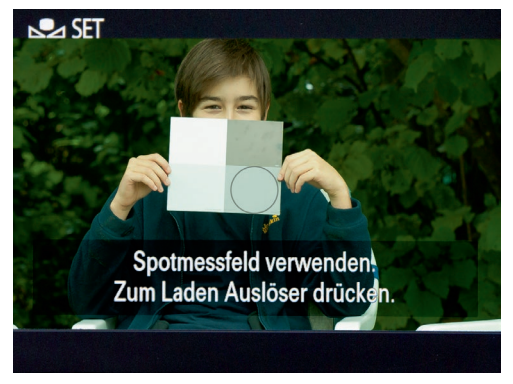

Achten Sie darauf, dass Ihre Weißabgleichkarte vom Messfeld der RX100 erfasst wird.

**3.** Ihre RX100 zeigt das Sucherbild in den Farben der geänderten Weißabgleicheinstellung. Drücken Sie die SET-Taste erneut, um die Messung zu bestätigen und mit dem ermittelten Weißabgleichwert zu fotografieren.

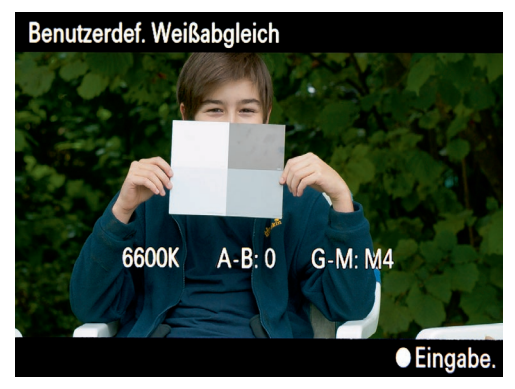

Ihre RX100 zeigt die ermittelten Werte an. Hier hat sie eine Farbtemperatur von 6.600 K gewählt und mit »G-M: M4« den Grünstich eliminiert.

## **6.2 Automatische Bildbearbeitung direkt in Ihrer RX100**

Sie hätten gerne Fotos nach Maß? Oder Ihre Bilder sollen mehr Pep erhalten, um sich von der Masse abzuheben? Doch Sie haben keine Lust, dafür Ihre Aufnahmen mühsam am Rechner nachzubearbeiten? Dann stellen Sie die Bildaufbereitung Ihrer RX100 derart ein, dass sie Ihnen auf den Punkt genau das gewünschte Ergebnis liefert – dazu geben Sie Ihren gewünschten Bildstil im Kreativmodus vor. Für jeden Bildstil, den Sie per Kreativmodus einstellen können,

## **Image Data Converter**

Mit dem Image Data Converter legt Sony Ihrer RX100 eine Software bei, die RAW-Aufnahmen in herkömmliche Bilddateien konvertiert. RAW-Dateien enthalten weitgehend nur die rohen Daten, wie sie der Bildsensor Ihrer RX100 geliefert hat – der Bildprozessor der Kamera tastet sie nicht an. Erst im Image Data Converter (oder einem anderen RAW-Konverter wie Lightroom) entwickeln Sie Ihre RAW-Aufnahmen, dabei stellen Sie zum Beispiel Kontrast, Schärfe und Sättigung ein oder korrigieren kleinere Belichtungsfehler. Falls Ihnen das Programm fehlt, können Sie den Image Data Converter unter http://www.sony.de/support/de/product/DSC-RX100 kostenlos auf Ihren Rechner laden.

lassen sich zudem noch Kontrast, Sättigung und Schärfe regulieren. Neben den Bildstilen hält Ihre RX100 zudem noch eine Vielzahl an Bildeffekten bereit.

Bildstile und Bildeffekte wirken sich nur auf JPEG-Aufnahmen aus. Wenn Sie im RAW-Format aufzeichnen, bleiben Ihre Vorgaben unter Kreativmodus wirkungslos – Sie können Ihren RAW-Fotos jedoch nachträglich im Image Data Converter einen Bildstil zuweisen. Im Gegensatz dazu bleiben die Bildeffekte bei RAW-Aufnahmen stets außen vor. Sie lassen sich weder in Ihrer RX100 aktivieren noch kennt sie der Image Data Converter.

## **6.2.1 Der Kreativmodus – Bildaufbereitung nach Maß**

Unter MENU >  $\Box$  3 > Kreativmodus haben Sie die Möglichkeit, die Bildaufbereitung Ihrer RX100 nach Maß einzustellen – jedoch nur, wenn Sie Ihre Kamera in den Modi P, A, S oder M betreiben. In den Vollautomatiken  $\mathbf{i} \mathbf{\hat{\Omega}}$  und  $\mathbf{i} \mathbf{\hat{\Omega}}^*$ stehen Ihnen die Bildstile nicht zur Verfügung – ebenso nicht in den Motivprogrammen. Es stehen Ihnen sechs Vorgaben zur Auswahl, die Ihren Aufnahmen einen ganz unterschiedlichen Look verleihen. Diese Optionen haben Sie:

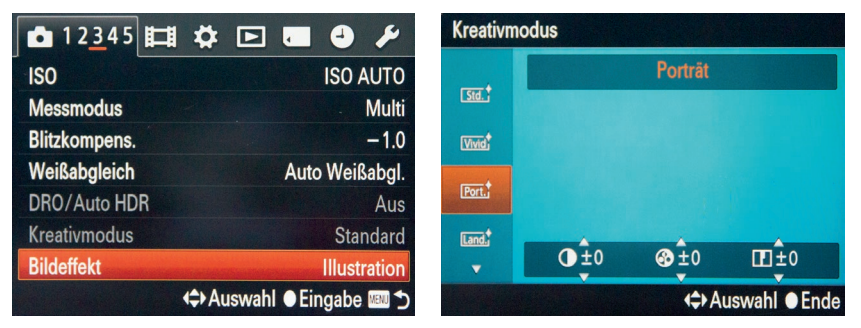

Bestätigen Sie den Menüpunkt »Bildeffekt« mit der SET-Taste (links), dann wählen Sie den gewünschten Bildstil aus – hier »Porträt« (rechts).

- ◆ Standard liefert Aufnahmen, die bereits recht kräftig für die Druckausgabe aufbereitet sind.
- ◆ Lebhaft bereitet die Bilddaten noch kräftiger auf. Diese Vorgabe sorgt für kräftige Kontraste und stark leuchtende Farben.
- ◆ Porträt gibt Ihre Bilder mit sanften Kontrasten und nur schwach geschärft wieder, Ihre Fotos wirken damit sanft und weich. Alternativ oder zusätzlich lassen Sie Ihre RX100 mit MENU > Kamera > Soft-Skin-Effekt gezielt die Hauttöne weichzeichnen (alles zum Soft-Skin-Effekt lesen Sie in Kapitel 3).
- ◆ Landschaft arbeitet ähnlich wie Lebhaft, betont aber vor allem Blau- und Grüntöne.
- ◆ Sonnenuntergang hebt Rot- und Orangetöne besonders hervor. Sie verstärken den Effekt, indem Sie beim Weißabgleich die Farbtemperatur kräftig reduzieren.
- ◆ Schwarz/Weiß nimmt nur Graustufen auf, die Tonwerte sind sehr neutral abgestuft. Eindrucksvollere Ergebnisse erzielen Sie mit den Bildeffekten Hochkontr.-Mono. und Sattes Monochrom.

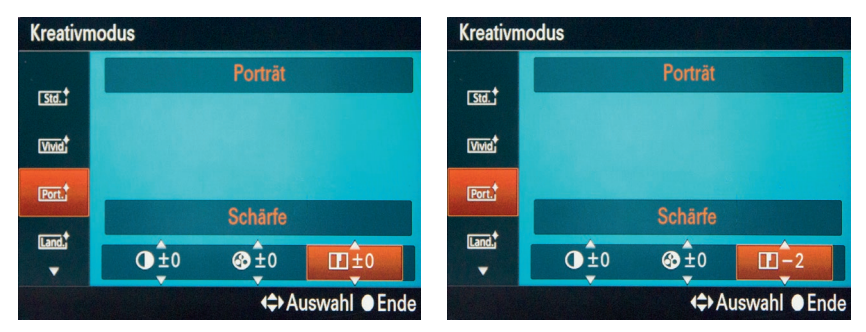

Um die Vorgaben eines Bildstils anzupassen, drücken Sie zunächst  $\blacktriangleright$  (links). Sie ändern die Werte mit  $\nabla$  und  $\triangle$  (rechts).

Bei jedem einzelnen Kreativmodus können Sie zudem Kontrast, Sättigung und Schärfe zwischen –3 und +3 einstellen.

- ◆ Kontrast regelt, wie hart dunkle und helle Bildbereiche voneinander abgegrenzt sind. Ein hoher Kontrast lässt Ihre Aufnahmen härter wirken, ein geringer lässt sie weicher erscheinen.
- ◆ Sättigung gibt vor, wie kräftig die Farben in Ihrem Bild leuchten sollen. Eine hohe Sättigung lässt schnell feinste Details in sehr farbigen Bereichen untergehen. Die Option Sättigung ist beim Kreativmodus Schwarz > Weiß nicht verfügbar.
- ◆ Schärfe stellt ein, wie sehr Ihre RX100 Kontrastkanten betonen soll. Ein hoher Kantenkontrast lässt Ihr Bild schärfer wirken, kann aber durch sogenannte Überschwinger auch zu hässlichen Leuchtkonturen an ausgeprägten Kanten führen.

Ich verwende die Möglichkeiten zur Manipulation des Aufnahmeergebnisses praktisch nie. Für meinen Geschmack ist es deutlich komfortabler, im RAW-Format aufzuzeichnen und dann den Aufnahmen nachträglich im Image Data Converter unter Kreativmodus den gewünschten Bildstil zuzuweisen. So wird's gemacht:

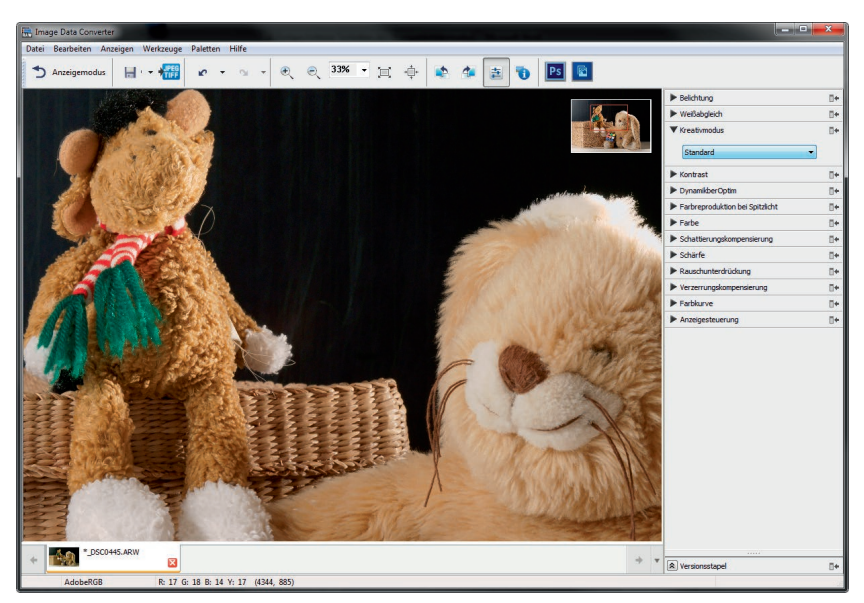

Wenn Sie im RAW-Format aufzeichnen, können Sie im Image Data Converter die Bildstile des Kreativ-modus auch noch nachträglich auf Ihr Foto anwenden – und jederzeit ändern.

- **1.** Starten Sie den Image Data Converter. Mit Datei > Öffnen holen Sie die gewünschte RAW-Datei auf den Bildschirm.
- **2.** Rechts in der Bearbeitungsleiste listet Sonys RAW-Konverter Ihre Bearbeitungsmöglichkeiten auf. Klicken Sie auf das Dreieck vor dem Eintrag Kreativmodus.
- **3.** Es erscheint eine Liste mit den Kreativstilen Ihrer RX100. Wählen Sie Ihre Vorgabe, hier Standard.

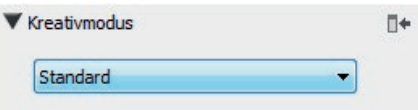

Falls Sie mit den Möglichkeiten des Kreativmodus in Ihrer RX100 experimentieren möchten: Denken Sie daran, dass Bildstile Ihre Aufnahmen sofort und dauerhaft ändern. Haben Sie ein Porträt im Kreativmodus Sonnenuntergang aufgenommen, wundern Sie sich nicht über sonderbare Hauttöne. Und wenn Sie sich für den Modus Schwarz > Weiß entscheiden, sind die Farben im Bild unwiderruflich verloren.